#### **26.9.1 Editors - Properties Editor - Modifiers Properties Tab - Add Modifier menu**

### **Table of content**

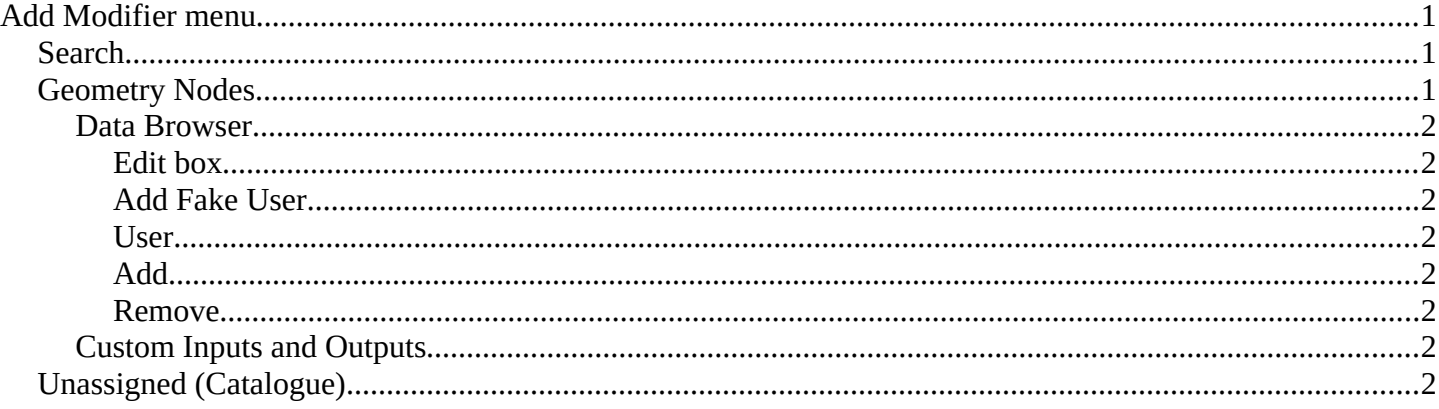

# <span id="page-0-0"></span>**Add Modifier menu**

There are menu items in the add modifier menu that shows with all objects.

## <span id="page-0-1"></span>**Search**

Search for a specific modifier.

### <span id="page-0-2"></span>**Geometry Nodes**

Add a geometry nodes modifier.

This is usually done in the Geometry Nodes Editor.

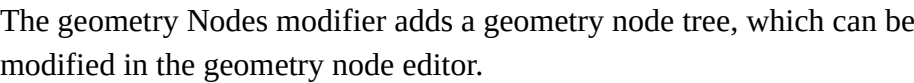

Manage the nodes. If there is no geometry node tree for the current object, then you will see the New button.

#### <span id="page-0-3"></span>**Data Browser**

The list of available geometry node trees in the scene.

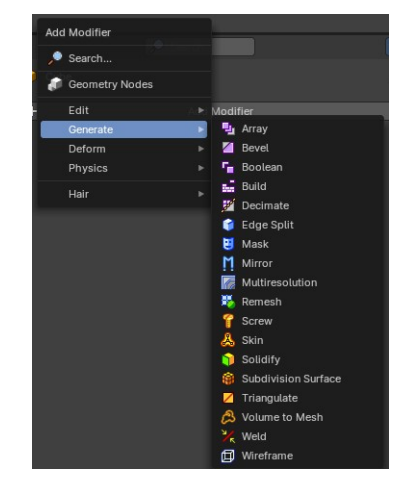

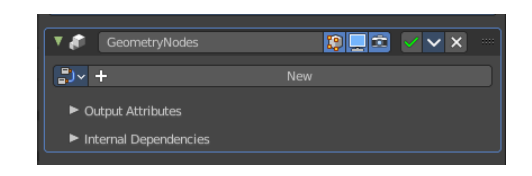

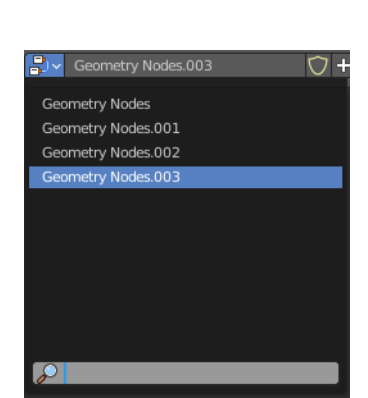

 $\frac{1}{n}$   $\sqrt{1 + \frac{1}{n}}$ 

 $\boxed{2}$  Geometry Nodes

 $N<sub>6</sub>$ 

 $\sqrt{7} + x$ 

Bforartists 4 Reference Manual - 26.9.1 Editors - Properties Editor - Modifiers Properties Tab - Add Modifier menu

### <span id="page-1-1"></span>*Edit box*

The name of the current active geometry node tree. Here you can also rename the node tree.

#### <span id="page-1-2"></span>*Add Fake User*

Wit this button you assign a fake user to this selected geometry node tree.

Data, like node trees, that is not longer linked to anything else gets removed when you save and reload a scene. Bforartists has the concept of fake users to go around this behavior. An image with a fake user is in fact linked to something. And so it is not lost when you save and reload the scene.

#### <span id="page-1-3"></span>*User*

The number of users that uses this data. Data with a user number of 0 will be removed with closing Bforartists.

#### <span id="page-1-4"></span>*Add*

Add a geometry node.

#### <span id="page-1-5"></span>*Remove*

Removes the geometry node tree. To delete it completely you need to purge it. See Fake user.

### <span id="page-1-6"></span>**Custom Inputs and Outputs**

In case you define custom inputs and outputs in the geometry nodes editor, then these inputs and outputs also shows in the modifier.

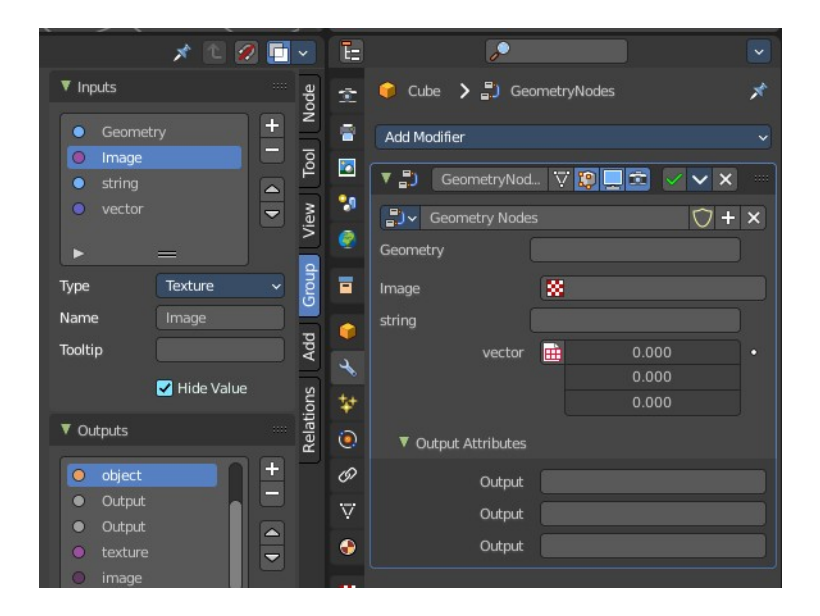

# <span id="page-1-0"></span>**Unassigned (Catalogue)**

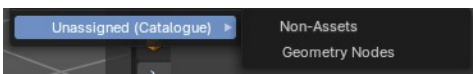

Custom modifier assets. This menu item shows when you for example

add a geometry node, and apply it. Then this applied node tree goes into this menu which allows you to reuse it. The term non-assets is a label, and no custom asset.